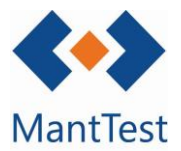

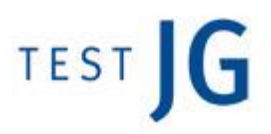

## **CREACIÓN DE UN OT DE CORRECTIVO**

Para la creación de un OT de mantenimiento correctivo, los pasos a seguir son los siguientes:

Entrar en la pantalla principal de OTs:

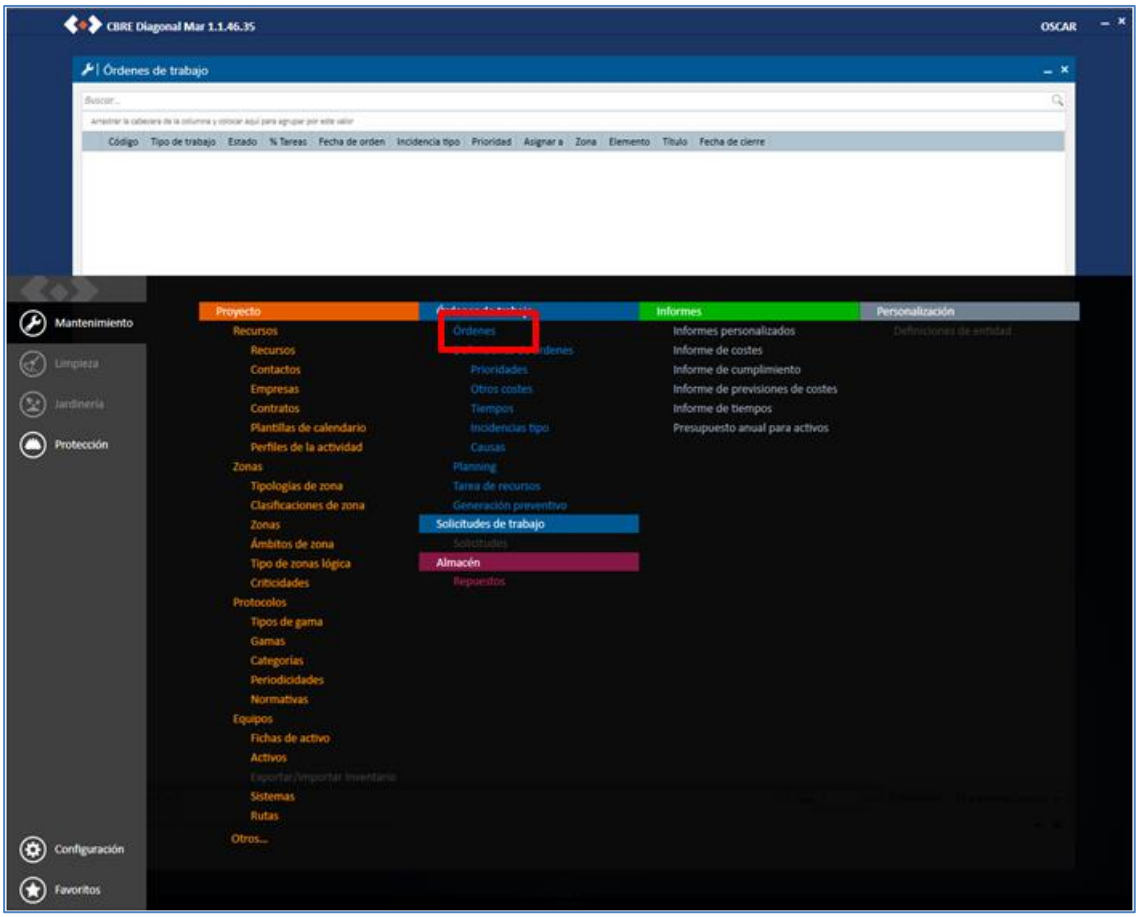

Una vez se ha entrado aquí, debe clicarse en el símbolo  $+$ , presente al final de la pantalla:

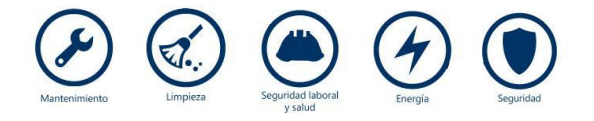

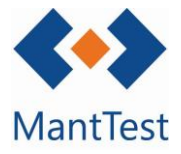

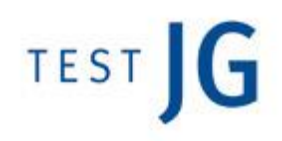

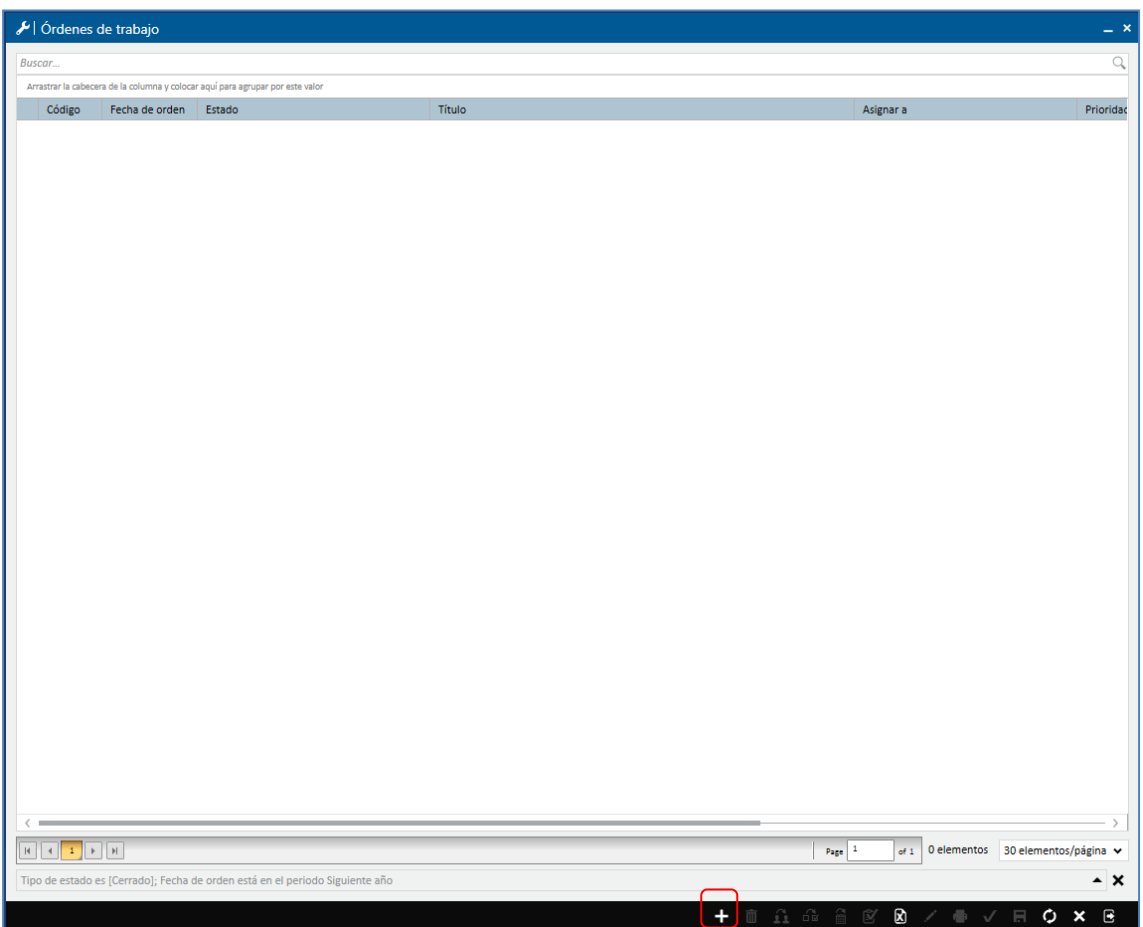

Una vez aparece la OT en pantalla, se deben rellenar los campos obligatorios (marcados en rojo), como son: la zona afectada, el título de la orden, la fecha y el elemento que ha sufrido la avería.

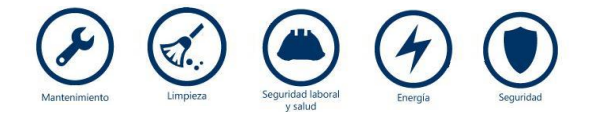

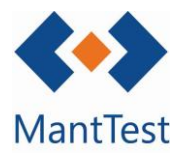

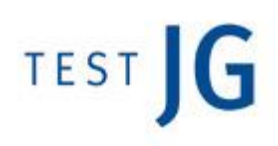

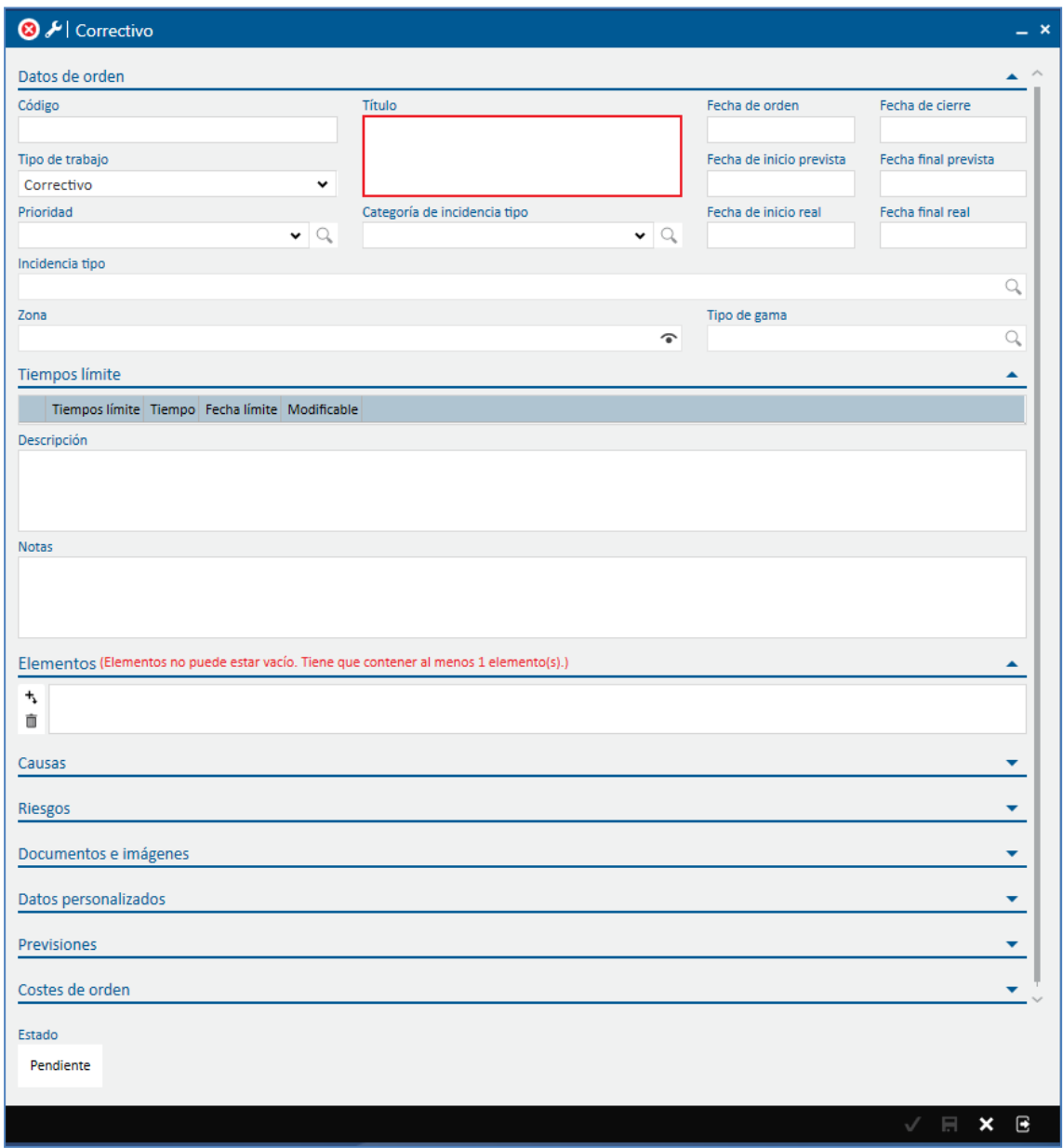

Una vez al OT se ha creado, se puede gestionar como el resto de OTs presentes en el software.

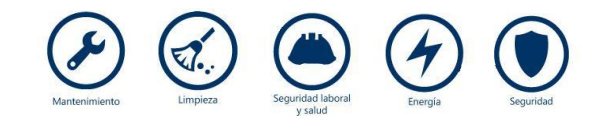